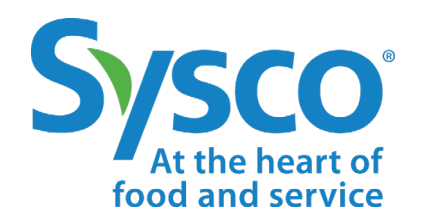

# workday.

# **Associate Job Aid GETTING STARTED**

**NOTE: WORKDAY IS CONSTANTLY UPDATING THEIR TOOLS, SO THIS JOB AID MAY NOT REFLECT EXACTLY WHAT YOU SEE IN WORKDAY.**

#### **LOGGING IN**

Use your Sysco Network ID and password to log into Workday. You can log in from a Sysco device or from your own phone, tablet or computer.

If you are logging in from a company device or from The Dish, you will use single sign-on to bypass the login process.

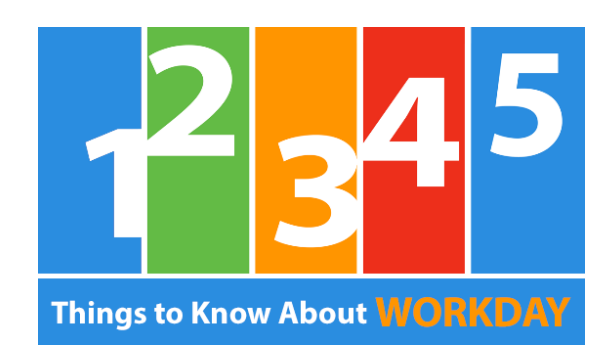

# **Intuitive**

Workday is intuitive, and there are multiple ways to do any business process.

If you have questions, click on the question mark icon.

# **Quick Task Access**

Check your Inbox  $\epsilon$  to see the tasks that require action on your part. The Inbox Archive will show you the status of any process.

## **Smart Search**

 $(2)$ 

You can use the search bar from any page.  $|Q = S<sub>search</sub>|$  It will assist in finding business processes, people, and more.

## **Holistic Access**

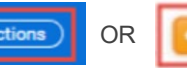

Look for the Actions buttons across the site.  $\left|\right.^{\text{Actions}}\right|$  OR They link to reports, tasks and other actions.

# **Accurate Completion Check**

You are not finished if you see either of these icons:

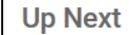

Up Next | Means that you have not finished the entire process.  $\Box$  2 **Error(s)** Means that there is incorrect or missing information.

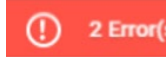

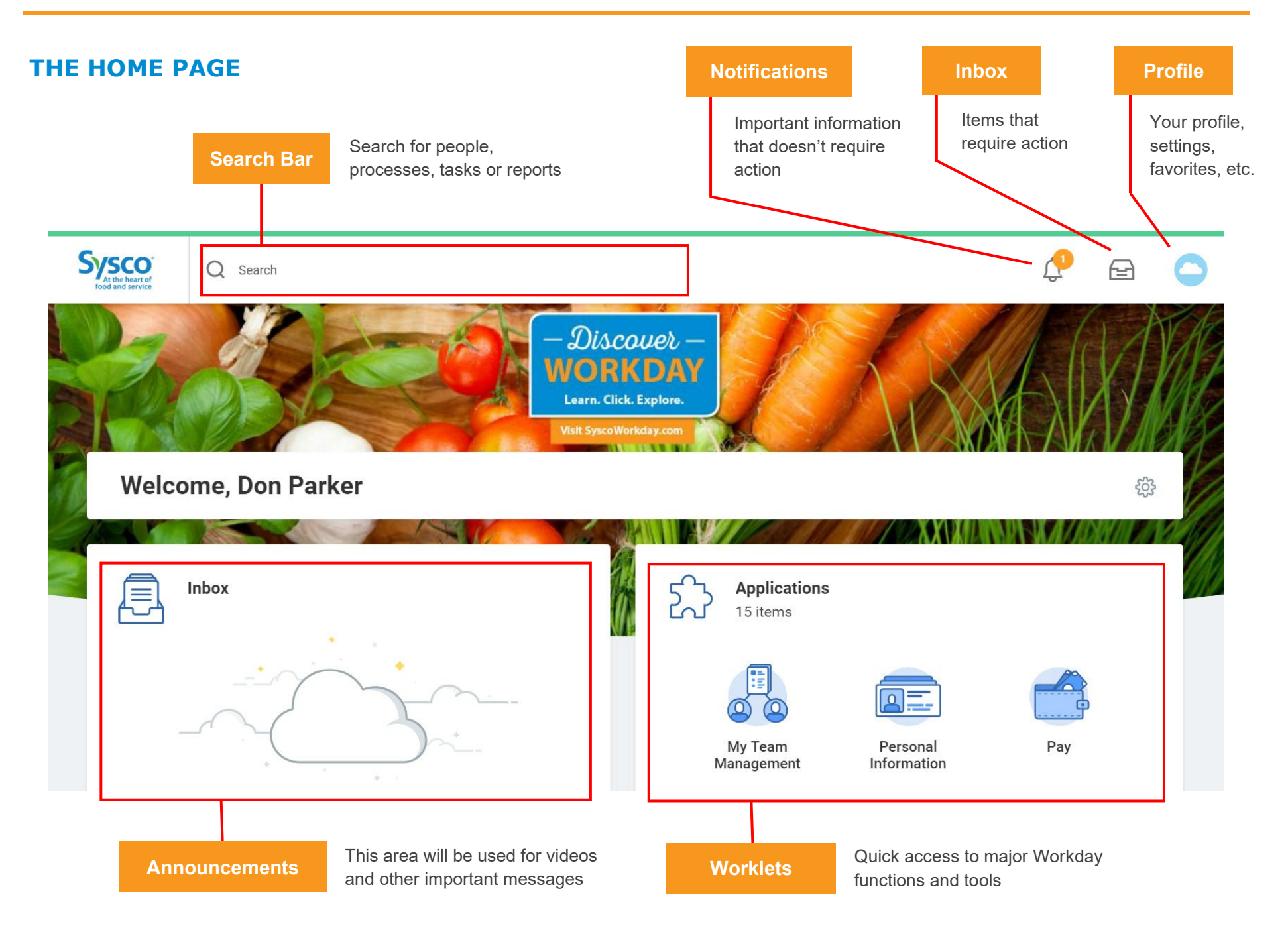

#### **FIELDS AND BUTTONS**

#### **Required Information**

Required fields are marked with a red asterisk.

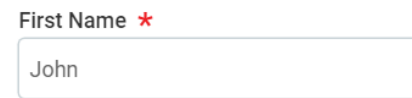

#### **Searchable Fields**

Fields with three bars on the right side allow you to browse or search for options. You don't need to spell the entire phrase. Partial words will work (i.e., instead of address, you can type "add").

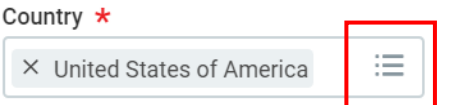

Click inside the field, then use the arrows to browse. Or, type a keyword or name into the search box and press Enter.

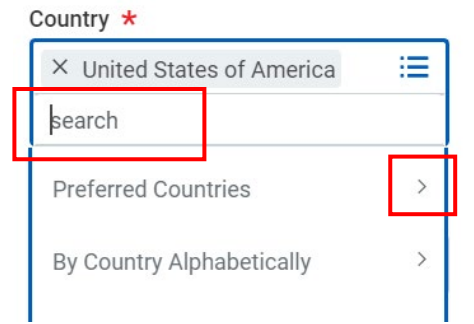

#### **Actions**

**Actions** buttons are used to access relevant actions, such as launching business processes, viewing reports or editing personal information.

**Actions** buttons are found on profile pages:

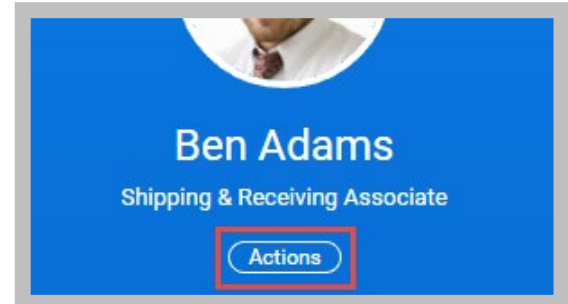

They are also found throughout the Workday system. Just place your cursor to the right of any blue text (such as a name). An orange **Related Actions** button will appear, giving you access to actions related to that text.

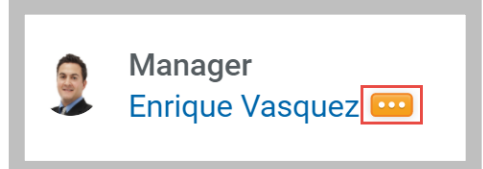

#### **Editable Information**

The **Edit** icon looks like a pencil and indicates that a piece of information can be edited.

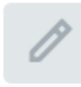

#### **ERROR MESSAGES**

Error messages are displayed in red. They typically identify fields where information is missing or entered incorrectly.

Click the red box to view error details.

You cannot complete a task until all errors are fixed.

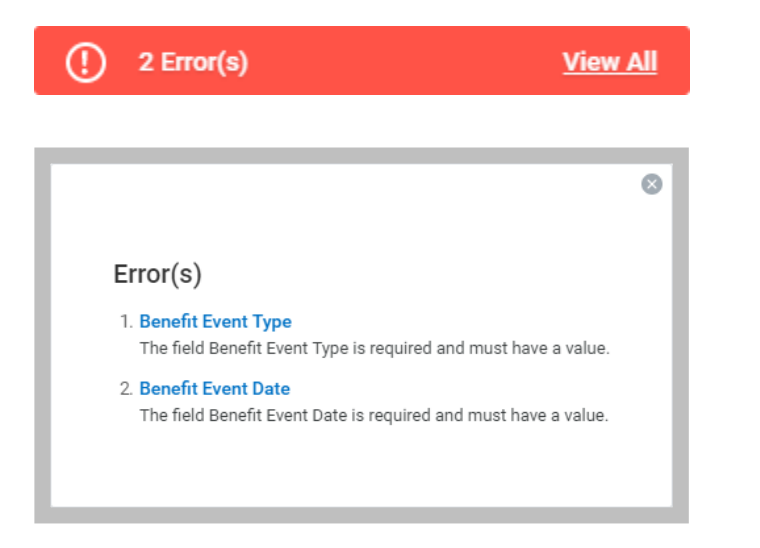

#### **ALERT MESSAGES**

Alert messages are displayed in orange. They notify you of potential problems on a page. Alerts also display the location of missing or problematic information.

Click the orange box to view alert details.

Unlike errors, alerts do not prevent the task from being completed.

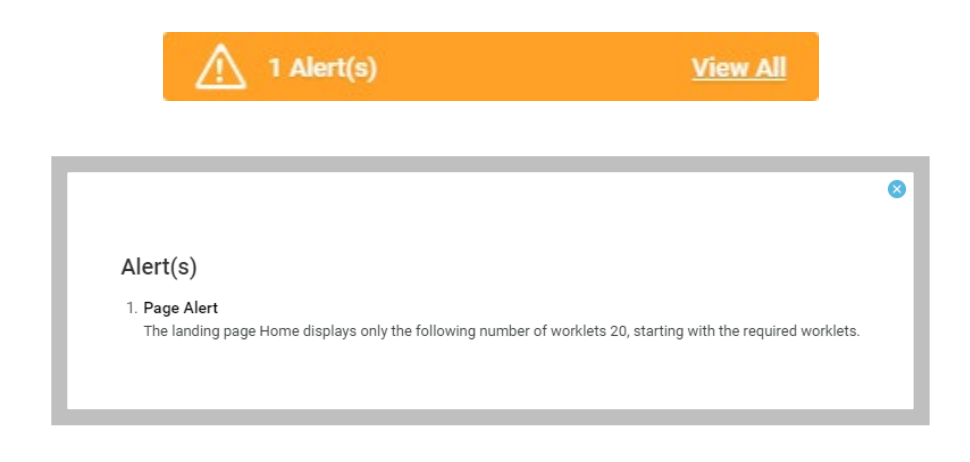

#### **USING SEARCH**

Workday makes it easy to search for people, processes, tasks, reports and business data using the search bar.

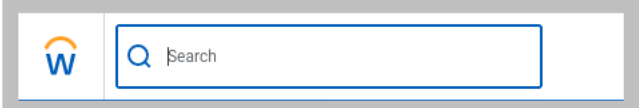

For example, to find another associate, type a name (first, last, or both) into the search bar and press Enter.

Click **People** from the Categories list on the left side of the page to filter the results to only display people.

Keep in mind that searches only find **exact matches**. While you may enter a partial spelling of a name or action, if you misspell the search text you will likely not see any results.

#### **HELP**

Question mark icons indicate that help is available for that topic or task.

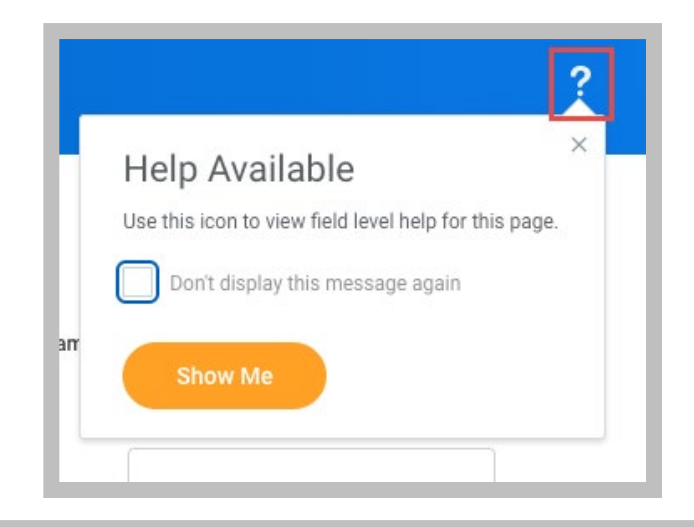

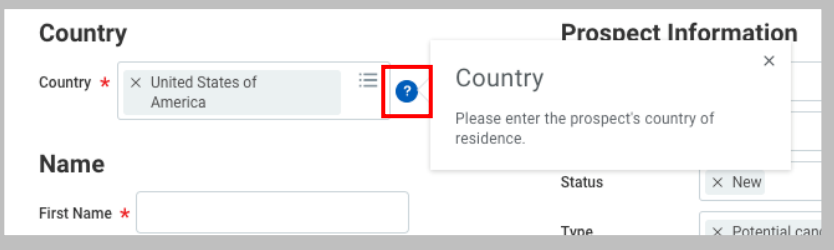